## **How to order computer hardware**

One Oracle users can now order a range of approved computer hardware themselves, if they have the necessary financial approval.

You must have [departmental](http://team/sites/PQP/Resources%20Executive%20Office/Exemption%20Requests%20and%20Special%20Requirements/Lists/DEP%20%20Directorate%20Expenditure%20Panel/AllItems.aspx) expenditure panel (DEP) approval for all expenditure of £100 or over and evidence of this must be included in requisitions. If you have further questions about the DEP process, please ask your manager.

Also, for computer hardware that needs additional configuration once it's delivered, i.e. iPads, iPhones & laptops, you will need to raise a request on the IT [helpdesk.](https://service.hornbill.com/lbdigitalservices/) IT support will then collect, configure and return your device. **You must not use these devices until they are configured to ensure the security of our network and systems.**

## **How to order computer hardware through Oracle**

These items of computer hardware are held on three internal catalogues, linked to the following companies:

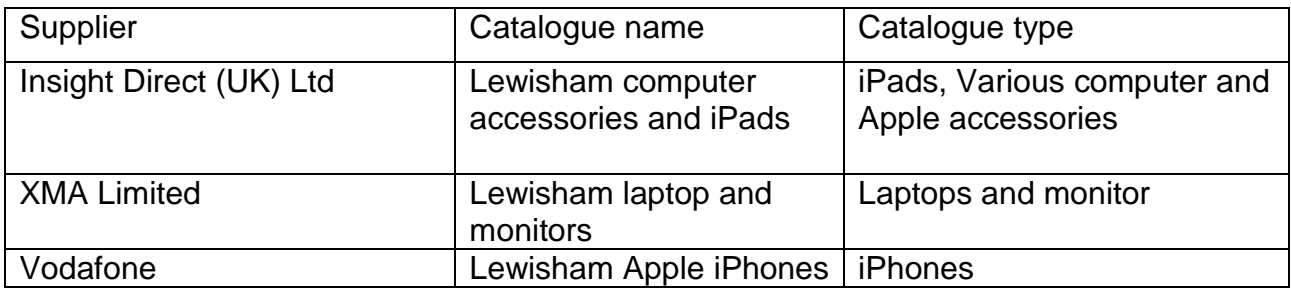

Ordering from these catalogues is very similar to how you order goods from the Lewisham marketplace. The following screen shots gives a step-by-step example.......

1) Login to One Oracle (look for the desktop app) and select the Lewisham iProcurement User responsibility. Select the iProcurement Home Page

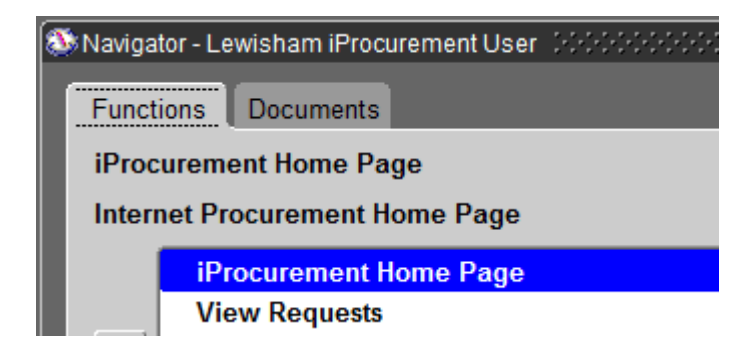

- 2) From the Shop tab, select the appropriate store via the link to select either
	- a) Lewisham computer accessories
	- b) Lewisham laptop and monitors
	- c) Lewisham Apple iPhones and iPads

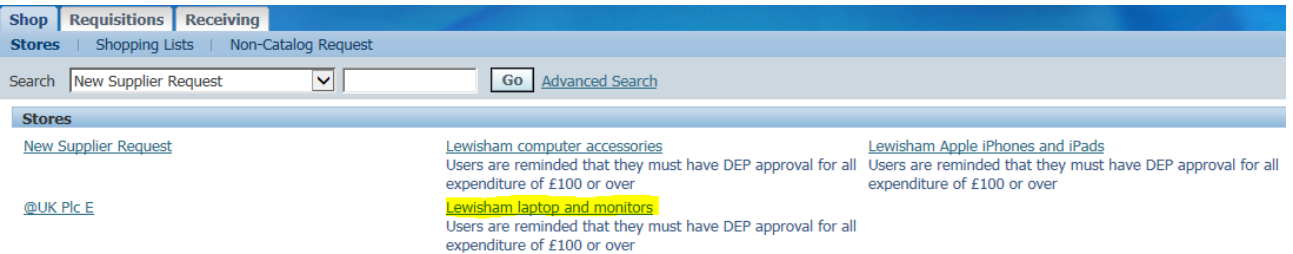

3) Use the wildcard (%) to view all the items for the particular catalogue

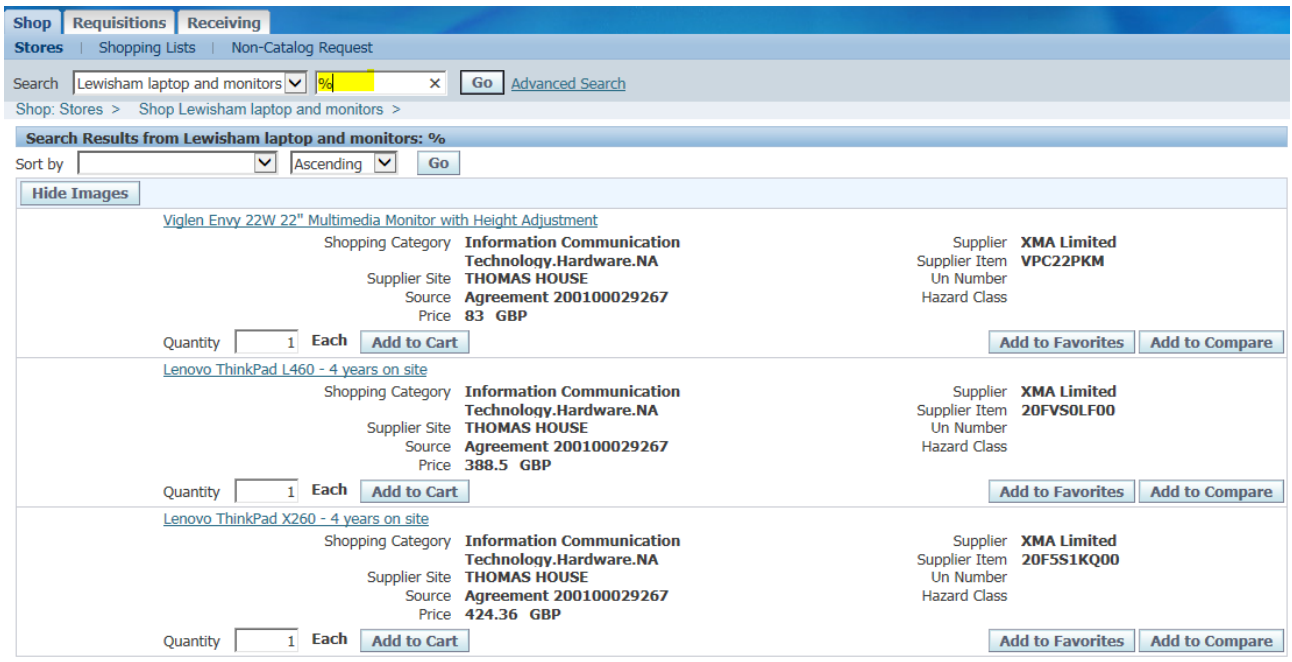

4) Select the item(s) and quantities required by the Add to Cart button

5) When finished, use the View Cart and Checkout button to view your shopping card and complete the requisition

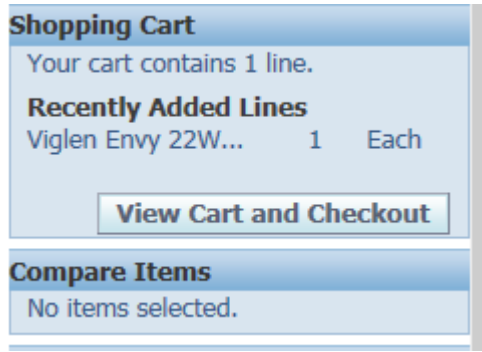

6) Check out in the normal way ensuring you attach the DEP approval document (where necessary) to the requisition via the Edit Lines page->Add Attachment button

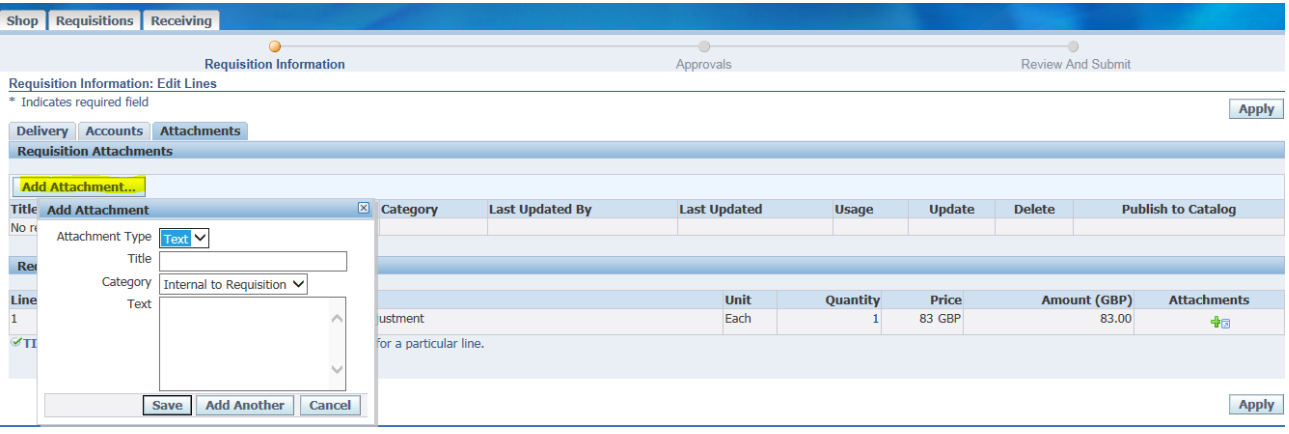

**Review date: March 2018**